# **Getting Started With Marratech**

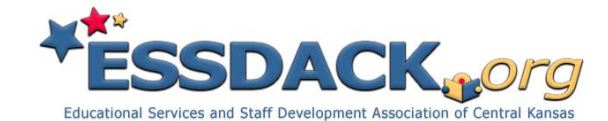

# Download and Install the Marratech Client

**- Please install all available system updates before installing Marratech.** 

**- Open your web browser (**ei: Internet Explorer**) and type the following address: [http://emeeting.kan-ed.org.](http://emeeting.kan-ed.org/) [http://flexevent.org](http://flexevent.org/) and [http://emeeting.essdack.org](http://emeeting.essdack.org/) will direct you to the same webpage.** 

**- Click on the download for your operating system link in the Downloads section, you will be prompted to save the installation file to you computer.** 

**- \*NOTE: If you are using a Mac, make sure to select the version that is compatible with your version of operating system.** 

**- \*It is best to save this file to your desktop so it can be found easily. Depending on your browser, it might download automatically to a default location.** 

**- When the download is finished, run the installation file and follow the onscreen instructions. Use the default settings for the installation.** 

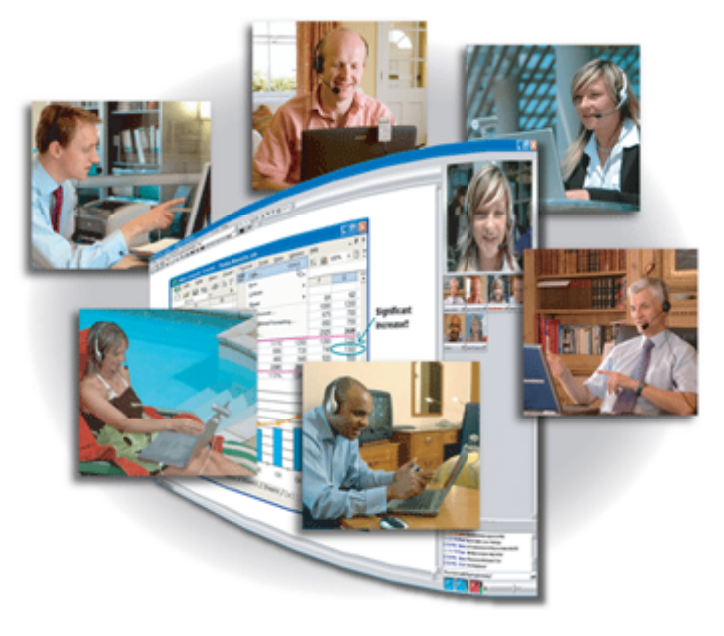

**- Marratech is now installed.** 

# Run Marratech and Configure your Settings

**- Now run the Client from your Programs menu (Windows) or Applications folder (OS X). (It will be named Marratech 6.0 and will have a green icon) Make sure to have your camera, microphone, and headset plugged in at this time if you have these components.**

**- When the program is started for the first time you will be asked to go through a setup wizard. Fill out the basic information and follow the setup instructions.** 

**- \*NOTE: If you are not sure what the settings should be in the setup wizard, just move on to the next step with a few exceptions; make sure to specify Your Name and Nickname, and your Network Connection.** 

**- Once Marratech starts, you will see the Viewer window by default, which is actually a web browser built into Marratech.** 

**- From this window you will be able to access any web page. The most important being the Marratech Portals/Rooms. To access the eMeeting Rooms you will need type [http://flexevent.org](http://flexevent.org/) in the address line at the top of the screen; or one of our other web addresses.** 

**- Once the page loads, you will see a layout of available rooms on the right. To join a meeting in a designated room, simply click the room name and you will enter automatically.** 

**- If you want to enter a Private Room, you will need to click on the Private Rooms link and then log in to access the requested room. The login area is located in the upper left-hand part of the page. Once you login, the private room(s) will be listed below the Public rooms. Click on the room name to enter.** 

**- Once you have entered a room, the room name will appear in the title bar of the Marratech window and you should see any other participants in the Participants window on the left.** 

**- \*NOTE: You must be using the browser within Marratech to enter a meeting room correctly.** 

#### Hardware Requirements

### -See the Audio/Video Guide under Support at Flexevent.org

-You must use headphones w/ microphone or an echo-canceling microphone to eliminate audio problems in a meeting. Most webcams have built-in microphones which can be used with headphones.

#### Minimum Requirements

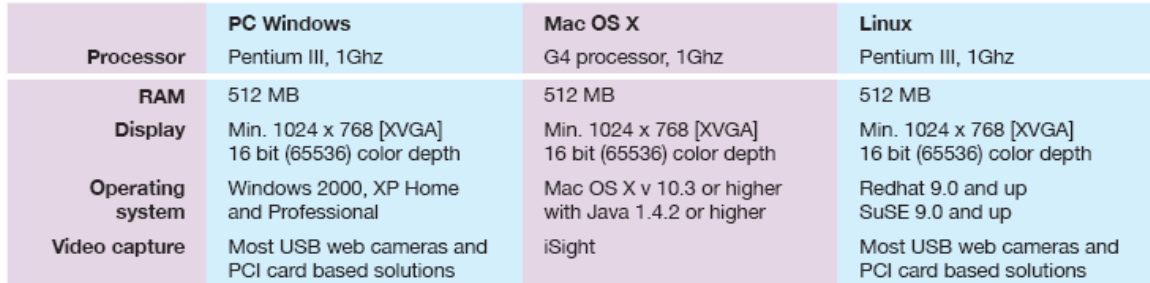

#### Firewall settings

**-TCP ports 8000 and 8001 must be open to internal traffic as well as UDP port ranges 52000 – 52999** 

### **- Server addresses: 69.77.7.199 & 69.44.138.210**

# Tips to Make the Most of your Marratech Conference

**- Wear an ear phone or headset if you are the only person at your location. This will eliminate feedback that disrupts the conference.** 

**- If you have multiple people involved in the video conference at your location use an echo-canceling device or make sure to turn your microphone off unless you are speaking.** 

**- It is best if everybody using Marratech turn their microphone off except when they want to speak. This will use less bandwidth and make your meeting noticeably better.** 

**- Isolate yourself from external noise at your location. Background noise can be very disruptive.** 

**- If the audio is breaking up turn your video off and don't use other applications on your computer during the meeting.** 

**- Make sure your computer is connected to the internet with a hardwired connection. You may experience problems if you are using a wireless connection.** 

**- You will have fewer problems if your Network Connection is set appropriately in your Options. This option is set when you run Marratech for the first time or you adjust it on the General tab in your Options. Set the Network Connection to Premium DSL if you are not sure.** 

**- If you are having problems with your audio and/or video, adjust the settings in your Options under the Audio and Video tabs.** 

Contact Bryan at ESSDACK if you need help! 620.663.9566 - bryanr@essdack.org